## Mongo JDBC and UnityJDBC Driver Setup for SQL Explorer in Eclipse

**1.** Download and install UnityJDBC at [http://www.unityjdbc.com/download.php.](http://www.unityjdbc.com/download.php)

**2.** After installation, there is a **mongodb\_unityjdbc\_full.jar** file in the installation directory. On Windows, the default install path is: **C:\Program Files (x86)\UnityJDBC** (32-bit Java) or **C:\Program Files\UnityJDBC** (64-bit Java). We will use this jar in later steps.

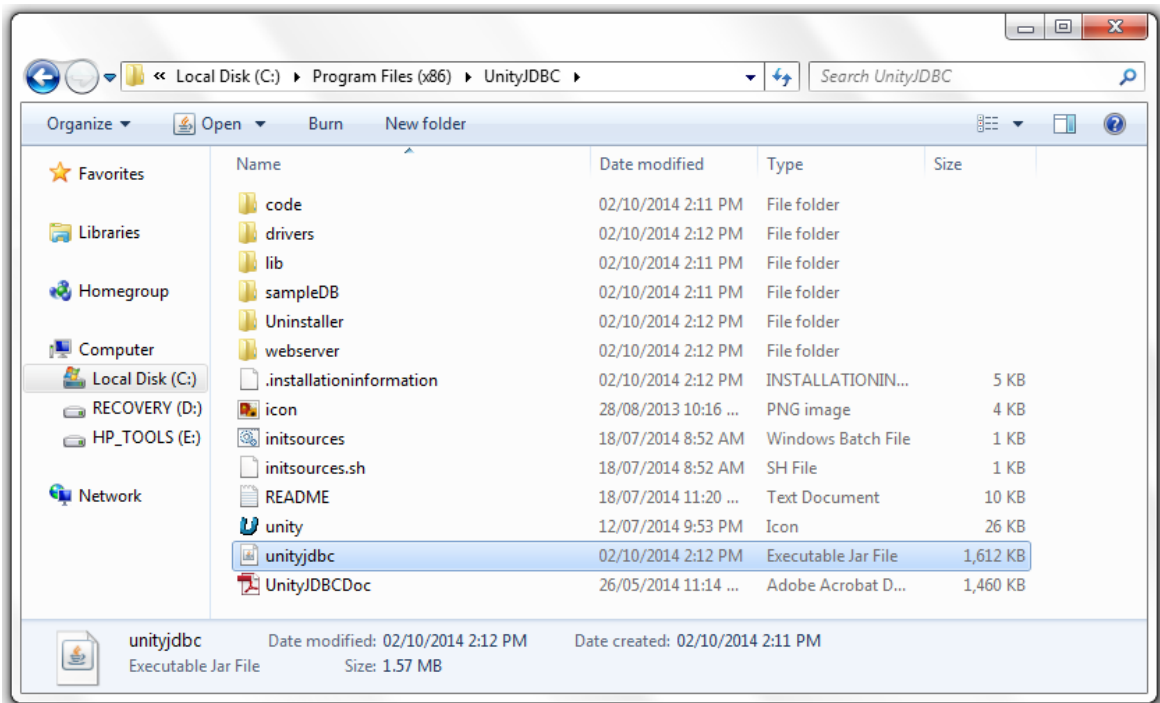

**3.** Note that the Mongo Java is included in the **mongodb\_unityjdbc\_full.jar**.

**If you have SQL Explorer installed already, skip to step 6.** 

- **4.** Download the SQL Explorer plugin for Eclipse a[t http://eclipsesql.sourceforge.net/.](http://eclipsesql.sourceforge.net/)
- **5.** After downloading is complete, extract the contents into your Eclipse directory.

**6.** Start Eclipse. First, to tell if SQL Explorer was added successfully, check the **Help** menu. You should see **About SQL Explorer** listed. You may click this to check the current version of the plugin as well as other information.

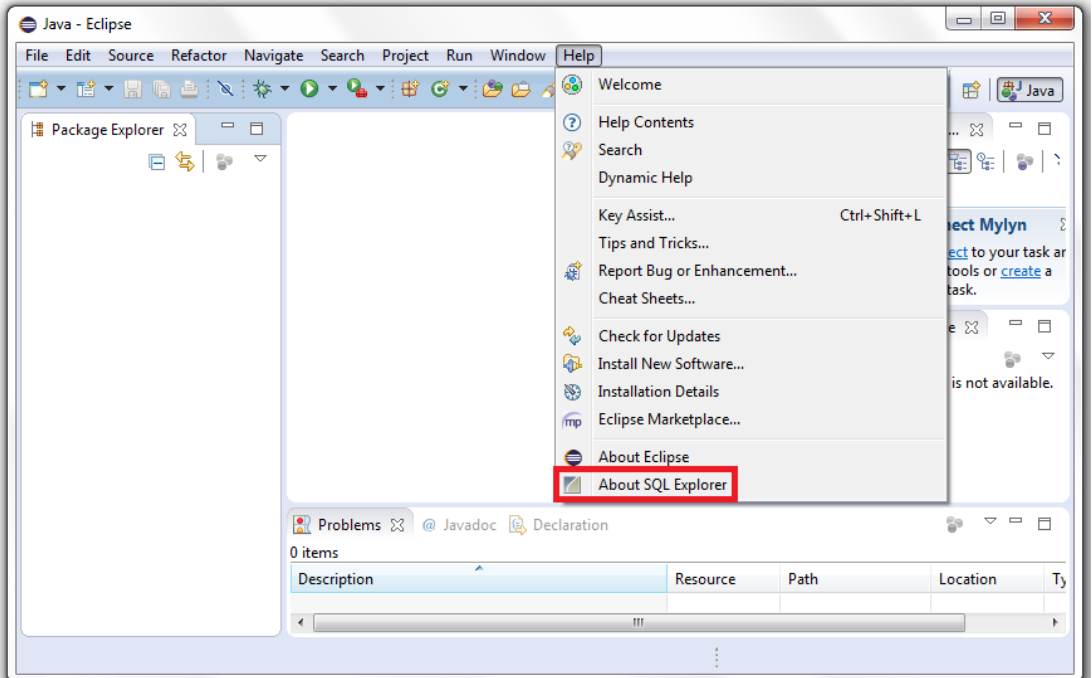

**7.** Now open SQL Explorer's perspective by selecting the menu item **Window** > **Open Perspective** > **Other**. Select **SQL Explorer** in the menu that pops up and hit **OK**.

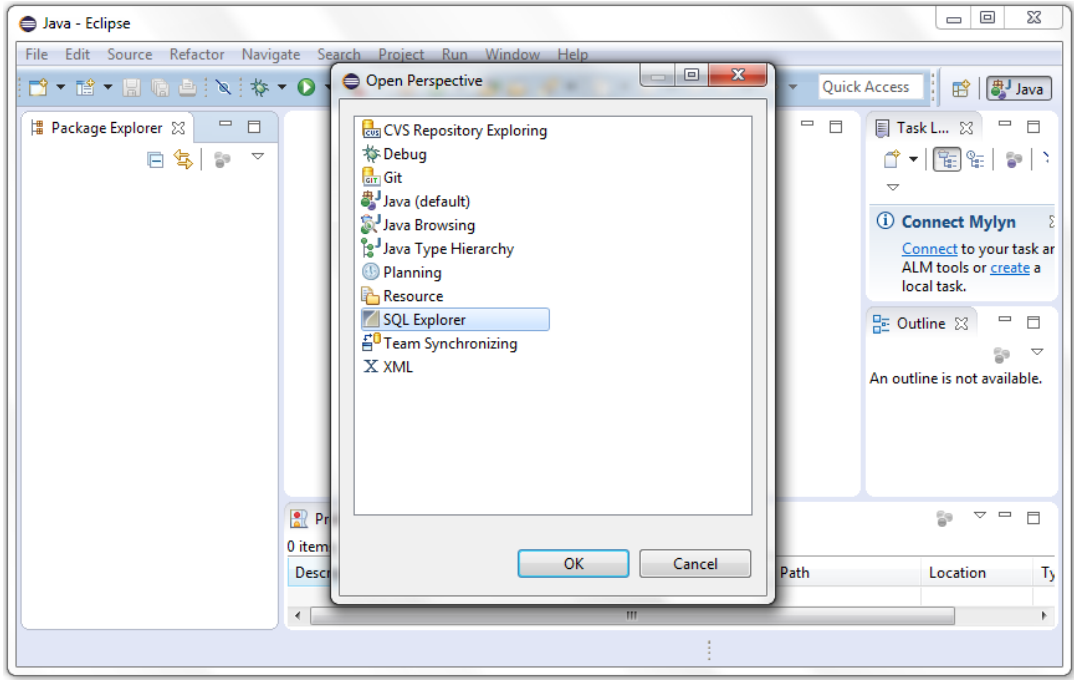

**8.** Now that we are in the correct perspective, click the  $\frac{d\phi}{dx}$  button to create a new connection profile. We first need to add the correct driver. Click **Add/Edit Drivers**.

**9.** Under **SQL Explorer**, click **JDBC Drivers** and then click **Add**. Fill in the appropriate information. To add the mongodb\_unityjdbc\_full.jar, go under **Extra Class Path** and add the jars from **step 2** and **step 3**. Press **OK**. Here is sample MongoDB driver information:

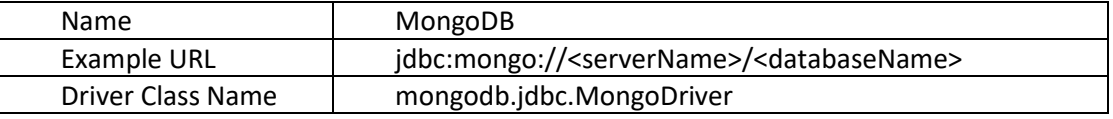

**10.** You should now see the MongoDB driver listed and checked under **JDBC Drivers**. Click **OK**.

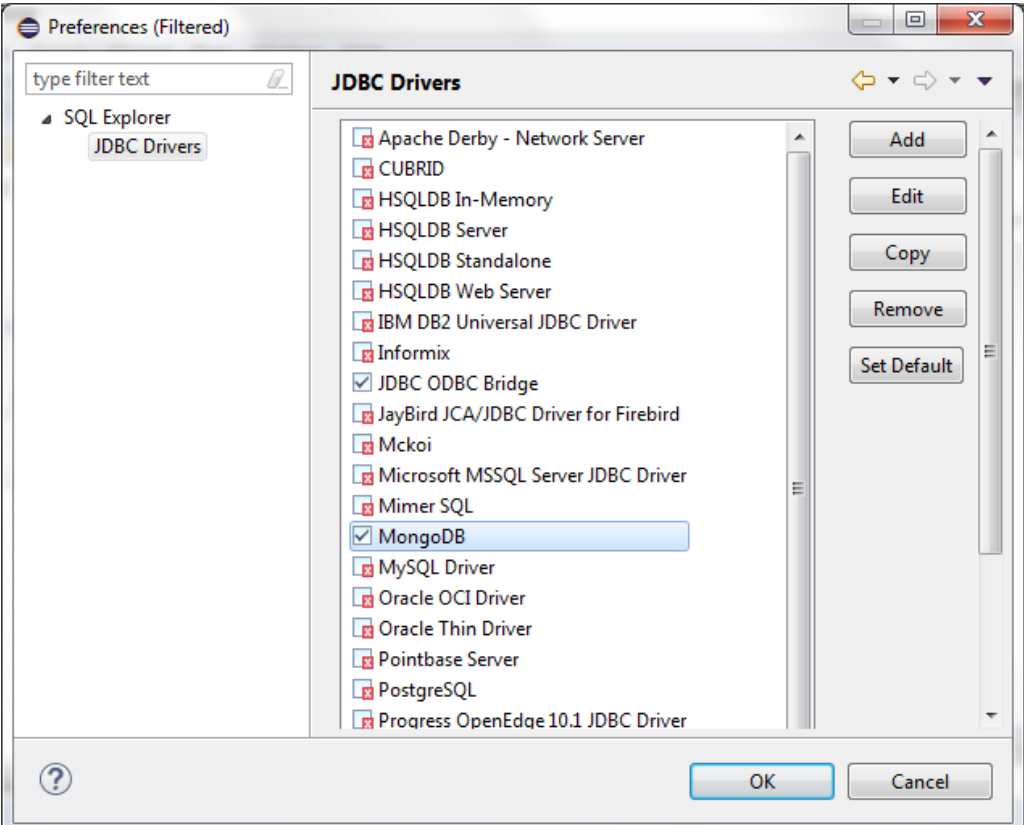

**11.** Now we can fill in the connection profile with the needed information. Remember to select the driver you just added. Here is a sample connection profile:

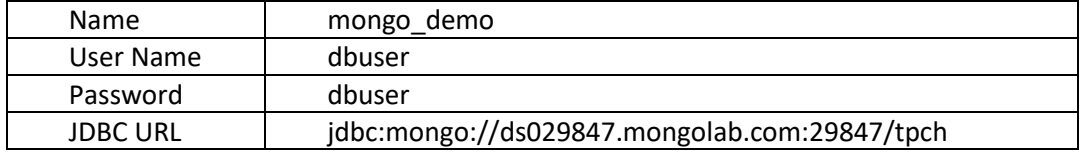

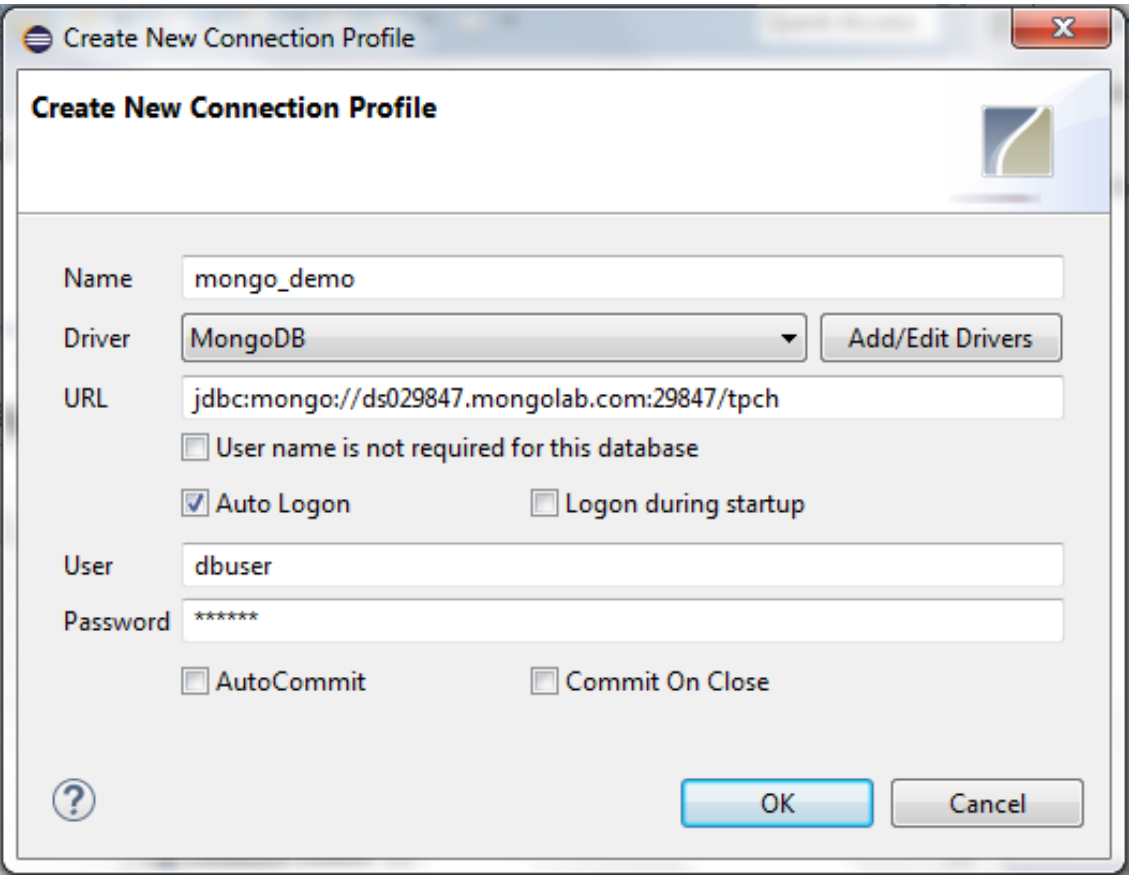

12. You can now right click your new connection profile and click the **commet of the hutton to connect.** After connection, you can browse the schema by clicking the **MongoDB** tab on the right.

**13.** Right click on the **dbuser** tab and select **New SQL Editor** to enter SQL queries. Click to run the query. Here are two example queries. The first query queries a single table and runs completely on MongoDB. The second query uses a join that requires UnityJDBC. The 30-day trial version will return an unlimited number of rows (then only 100 rows after the trial is over). Upgrade to the full version a[t https://www.unityjdbc.com/purchase.php.](https://www.unityjdbc.com/purchase.php) More details on querying is at [https://www.unityjdbc.com/mongojdbc/mongosqltranslate.php.](https://www.unityjdbc.com/mongojdbc/mongosqltranslate.php)

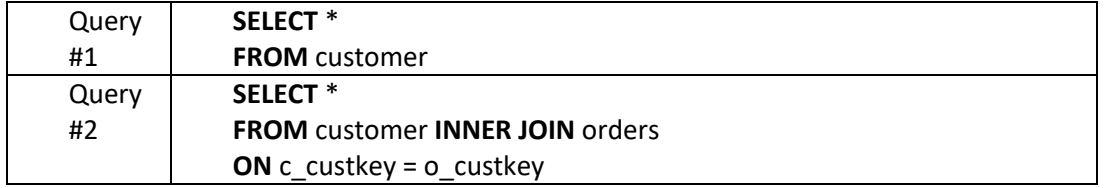

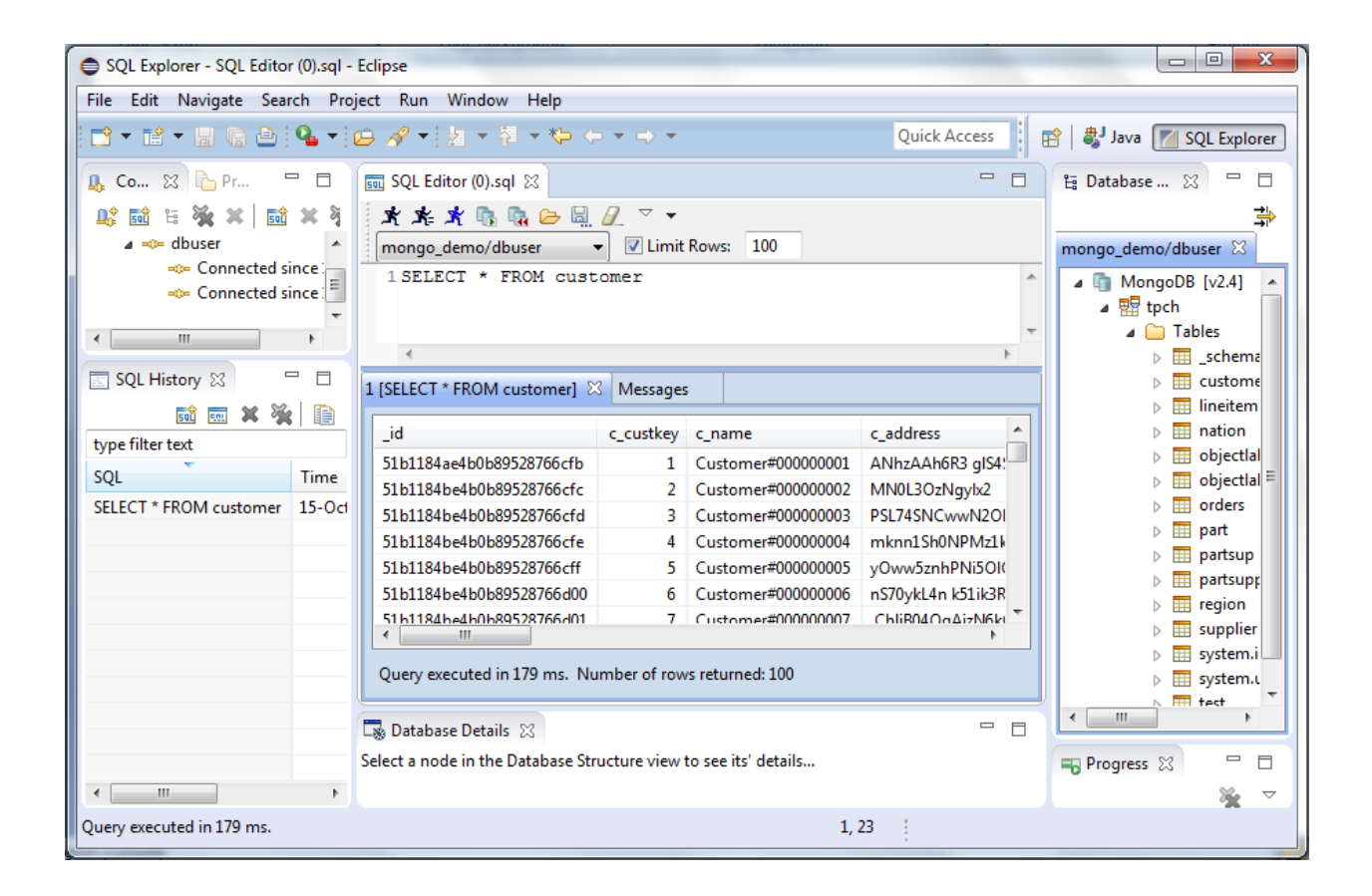

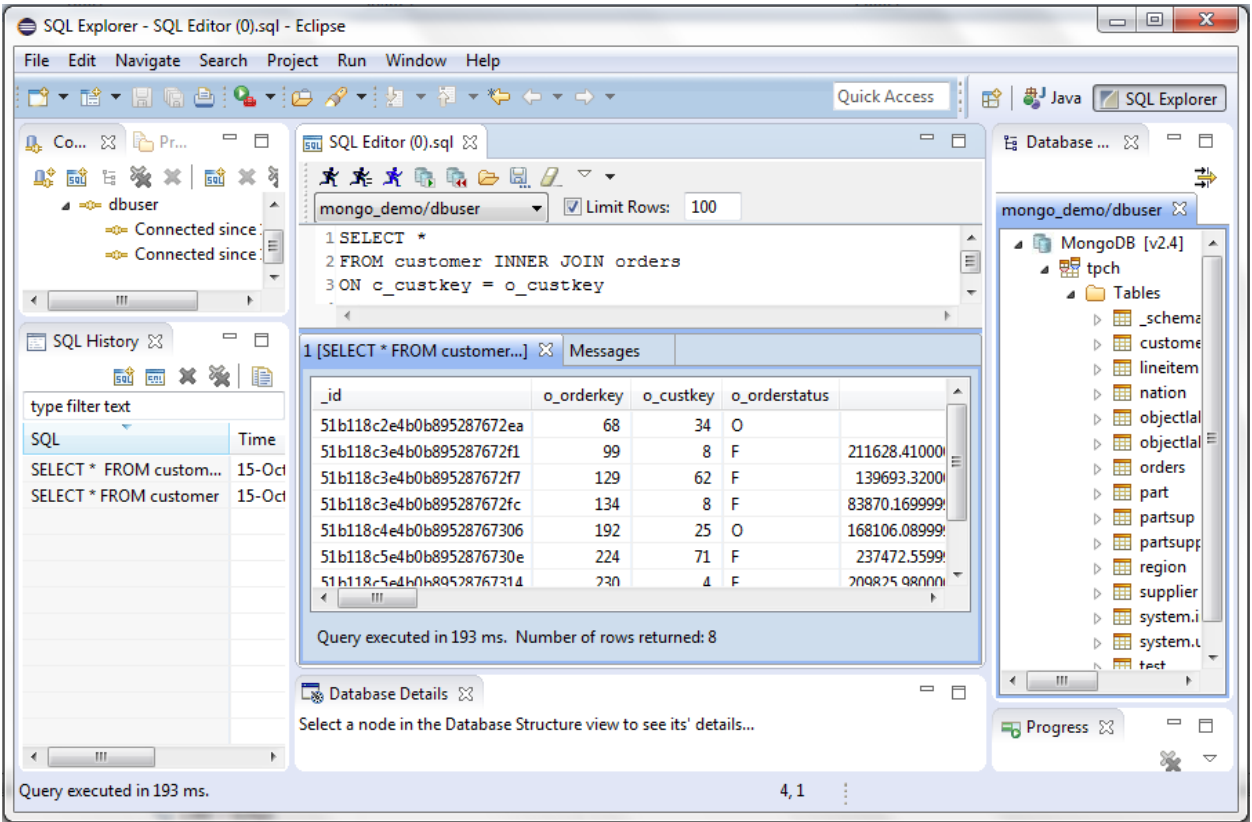